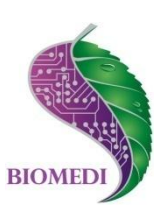

# **Программное обеспечение «Biomedis MINI 2.0»**

## **Руководство пользователя**

Ознакомьтесь перед началом работы

Мы рады приветствовать Вас в качестве пользователя программного обеспечения «Biomedis MINI 2.0».

Пожалуйста, для усовершенствования программного обеспечения сообщите нам о любых ошибках или неисправностях, с которыми Вам пришлось столкнуться при работе с ПО.

Контактная информация:

e-mail [info@biomedis.ru](mailto:info@biomedis.ru) телефон +7(495) 646 8826 skype support.biomedis

ООО НПК "БИОМЕДИС"

### Содержание

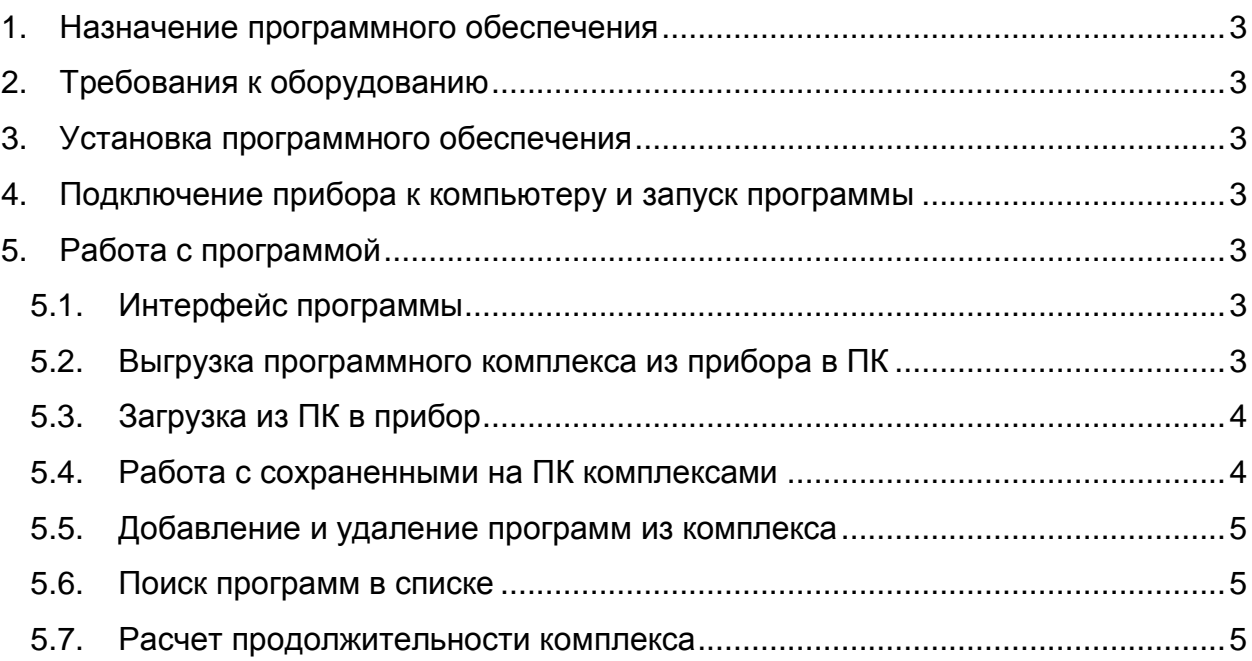

### **1. Назначение программного обеспечения**

Программное обеспечение «Biomedis MINI 2.0» предназначено для составления комплексов и программ и загрузки их в устройство для проведения биорезонансной и антипаразитарной корректировки «МИНИ».

## **2. Требования к оборудованию**

Для стабильной работы ПО «Biomedis MINI 2.0» необходимо, чтобы ваше оборудование соответствовало следующим минимальным требованиям:

- система Windows XP/Vista/7
- 256 Мегабайт оперативной памяти
- монитор с разрешением 800x600 и более
- установленный [Microsoft .NET Framework 4.](http://www.microsoft.com/en-us/download/details.aspx?id=17718)

### **3. Установка программного обеспечения**

- Установите [Microsoft .NET Framework 4](http://www.microsoft.com/en-us/download/details.aspx?id=17718) (в случае, если у вас установлена более ранняя версия).
- Запустите файл Biomedis MINI 2.0.exe, чтобы установить программу на ваш ПК.
- Выберите путь, куда будет установлено программное обеспечение и установите его.

## **4. Подключение прибора к компьютеру и запуск программы**

- Вставьте устройство «МИНИ» в USB разъем в компьютере.
- Запустите ПО «Biomedis MINI 2.0. exe». Для этого нажмите на значок «Пуск». В общем списке программ выберите «Biomedis MINI 2.0» щелкнув правой клавишей мыши и выбрав из открывшегося меню «Запуск от имени администратора». Появится окно программы.
- Нажмите в программе на кнопку «Поиск прибора». Прибор подключен, если в окне программы появляется значок в виде изображения прибора.

## **5. Работа с программой**

### **5.1. Интерфейс программы**

Окно «База программ» - список программ, которые можно сортировать по категориям и осуществлять поиск по названию.

Окно «Информация о программе» отражает частоты, входящие в выбранную программу.

Окно «Время на частоту» позволяет менять длительность воздействия одной частоты, тем самым менять длительность программы и комплекса.

Окно «Время на паузу» позволяет менять длительность паузы между программами.

Окно «Содержимое комплекса» – программы, входящие в комплекс.

Окно «Комплексы» отражает составляемый комплекс с общей длительностью по времени.

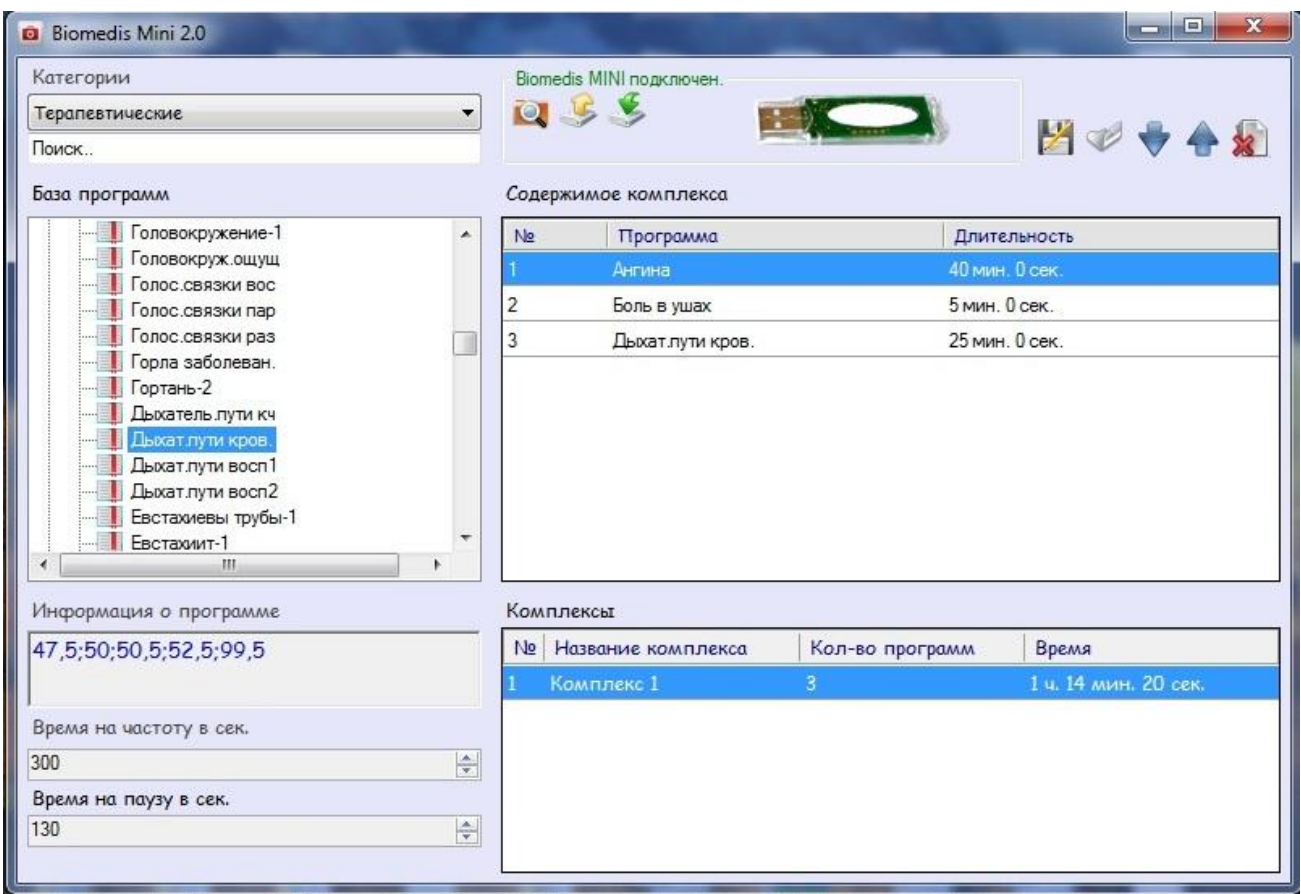

#### **5.2. Выгрузка программного комплекса из прибора в ПК**

Убедитесь, что прибор активен, нажмите на кнопку "Чтение из прибора". Дождитесь окончания чтения.

#### **5.3. Загрузка из ПК в прибор**

После составления комплекса или выбора необходимого профиля (сохраненного файла с комплексом) убедитесь, что устройство активно, нажмите кнопку "Загрузить в прибор". Дождитесь окончания загрузки.

#### **5.4. Работа с сохраненными на ПК комплексами**

После составления нового комплекса составленный комплекс можно сохранить для дальнейшего использования. Комплекс сохраняется в виде файла с расширением Mini. Для сохранения комплекса нажмите кнопку «Сохранить комплексы», выберите место для хранения файла, назовите файл и сохраните. Можно сохранить любое количество комплексов и при необходимости загружать в прибор требуемый комплекс.

Для загрузки в прибор данных сохраненного комплекса нажмите кнопку «Открыть комплексы», выберите нужный файл и далее загрузите этот комплекс в устройство.

#### **5.5. Добавление и удаление программ из комплекса**

Для добавления программы в комплекс в окне «База программ» выберите программу из списка двойным нажатием левой кнопкой мыши. Выбранная программа добавится в окно «Содержимое комплекса».

Для удаления программы из комплекса выберите программу в окне «Содержимое комплекса». Выбранная программа будет выделена цветом. Нажмите кнопку "Удалить выбранную программу".

Для перемещения программы внутри комплекса используйте кнопки "Перемесить программу вверх" и "Перемесить программу вниз".

### **5.6. Поиск программ в базе программ**

Программы в базе программ разбиты по категориям.

Для быстрого поиска по наименованию программы введи буквы или слово в окне поиска, в каждом отдельном разделе. В списке программ отразятся только те группы программ, которые содержат программы с соответствующим сочетанием букв или словом.

### **5.7. Расчет продолжительности комплекса**

Общая продолжительность комплекса рассчитывается с учетом времени на каждую частоту, указанную в окне «Время на частоту» и на паузу между программами, указанную в окне «Время на паузу». При изменении значения в окне "Время на частоту" и «Время на паузу» автоматически изменяется продолжительность комплекса.

### **ВНИМАНИЕ!**

Приборы МИНИ, запрограммированные с ранних версий программ «Biomedis MINI 1.0, 1.1, Edit 1.0», читаться данным ПО не будут. Прежде прибор необходимо запрограммировать ПО «Biomedis MINI 2.0», а затем уже произвести считывание.